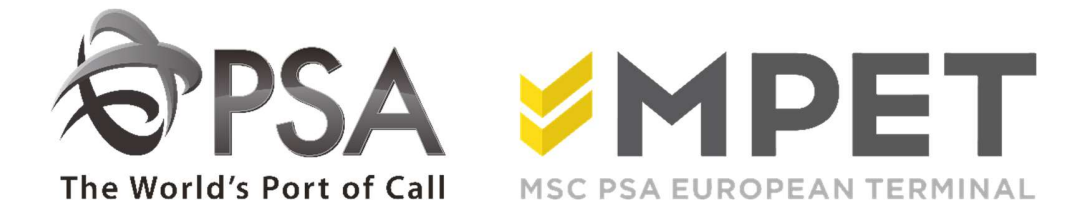

# ePortal

Barge

provides the possibility to

- create and request Barge orders (disharge and loading)
- request expected discharge and loading reports (LCT919 en LCT930)

 $\rightarrow$  via application BARGE – Barge Visits

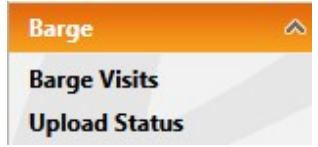

## View loading or discharge:

select the correct barge visit an click on the discharge icon  $\overbrace{28}^{\bullet}$  or loading icon  $\overbrace{28}^{\bullet}$ 

o The discharge or load overview will open.

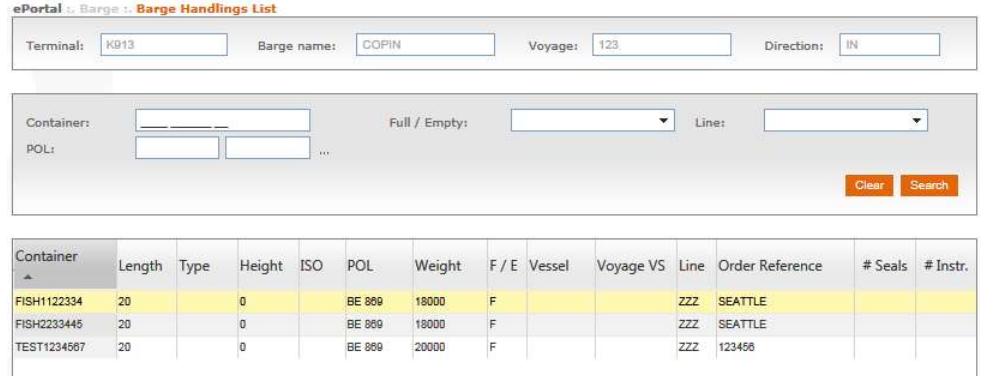

## Create a disharge or load instruction:

- o Click the "Mass upload" icon
- o Fill in all necessary fields:

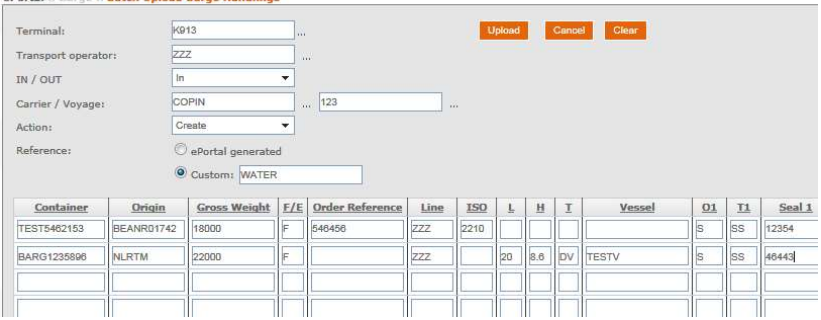

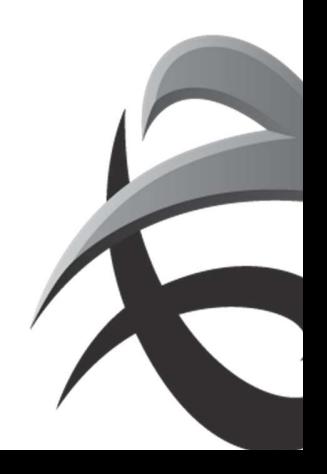

 Select terminal In (discharge) Out (load) carrier (rail) voyage Action: create or delete Reference: generate a random reference via ePortal or to fill in your own reference You can fill in all fields, or copy the data from an existing file (up to 400 containers at the same time)

Example xl discharge:

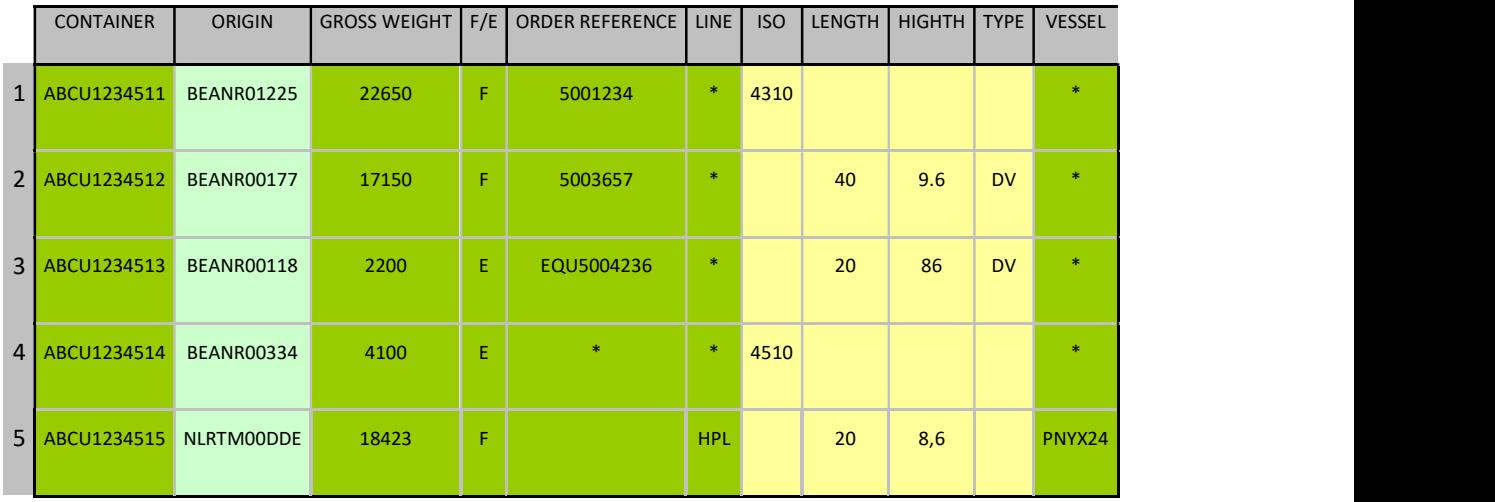

Ex 1: Deliver a full EXPORT container with isocode and reference

Ex 2: Deliver a full EXPORT container with unknown isocode

Ex 3: Deliver an empty container

Ex 4: Deliver empty container with a reference

Ex 5: Deliver a full IMPORT container ex vessel (call sign!!), discharged in Rotterdam or Zeebrugge

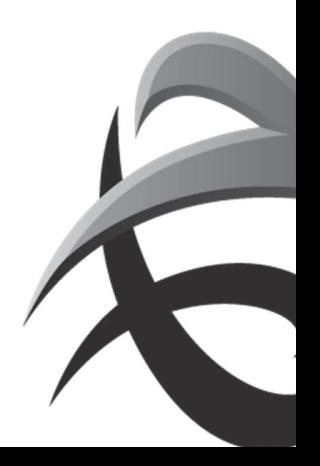

## Example xl load:

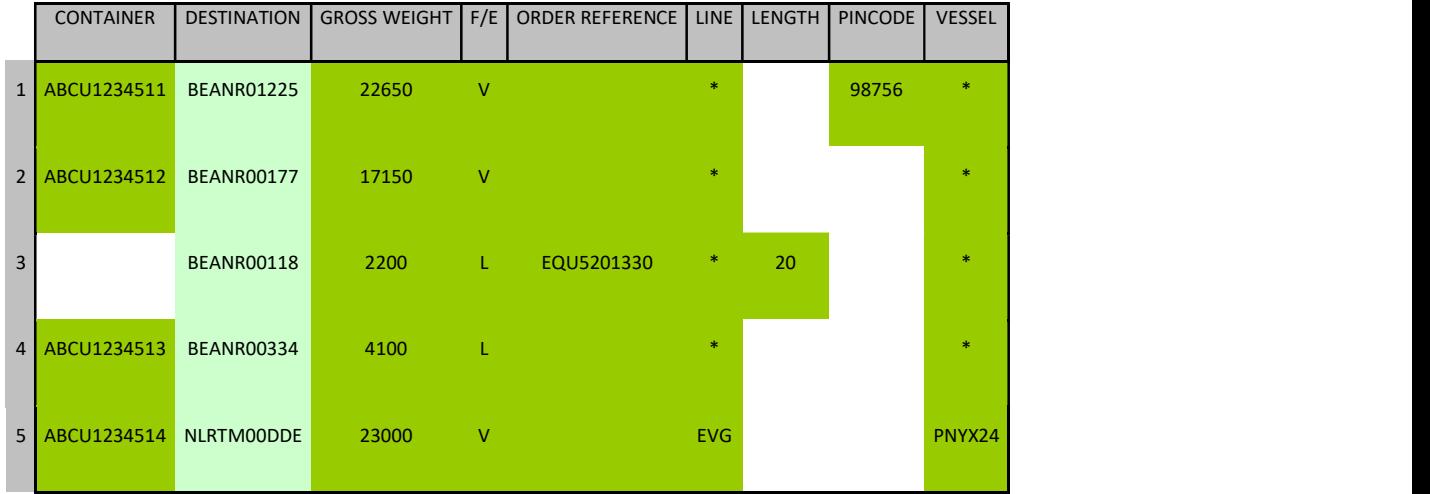

Ex1: Pick up full IMPORT container with pincode

Ex 2: Pick up full IMPORT container without pincode (release created without a pincode by the line agent)

Ex 3: Pick up emtpy container with reference

Ex 4: Pick up empty container number

Ex 5: Pick up full EXPORT container for loading vessel Rotterdam or Zeebrugge (with callsign vessel)

## Mandatory

Mandatory fields consisting of LOCODE and BICCODE

Isocode or "length, height, type" (8,6 - 8.6 or 86; don't use 8'6)

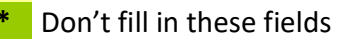

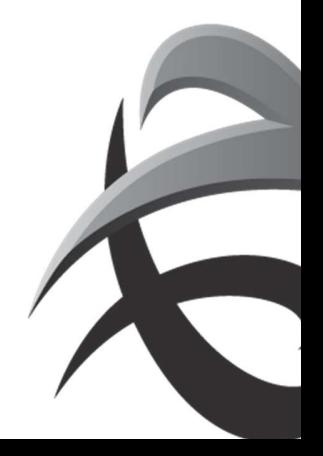

- o Next click on 'upload'.
- o Via 'upload status' you can check if input is processed correctly.

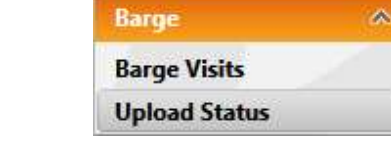

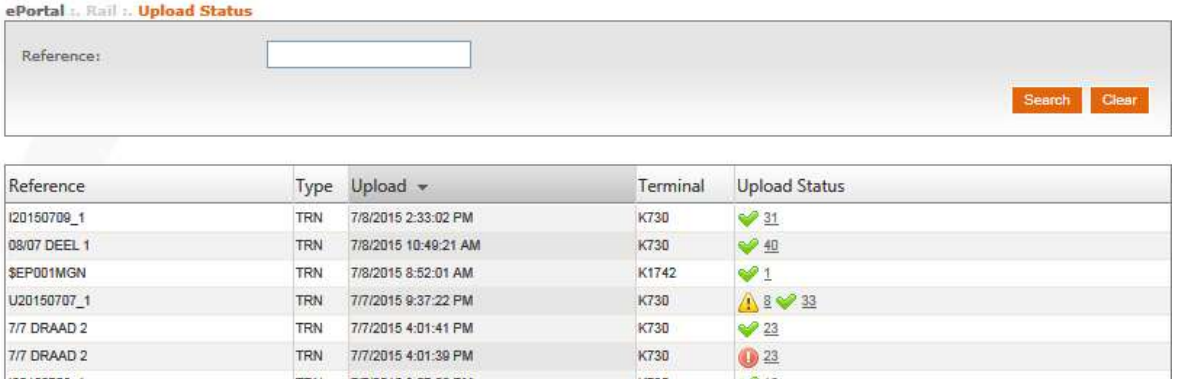

- $\blacktriangleright$  = successful upload
- $\triangle$  = warning (containers are processed, check for example containernumber)
- $\bullet$  = error (container is not applied, new input is required)

By clicking on these upload status, a pdf will open with the details of the containers.

#### INSTRUCTIES - PSA ANTWERP - GUIDELINES

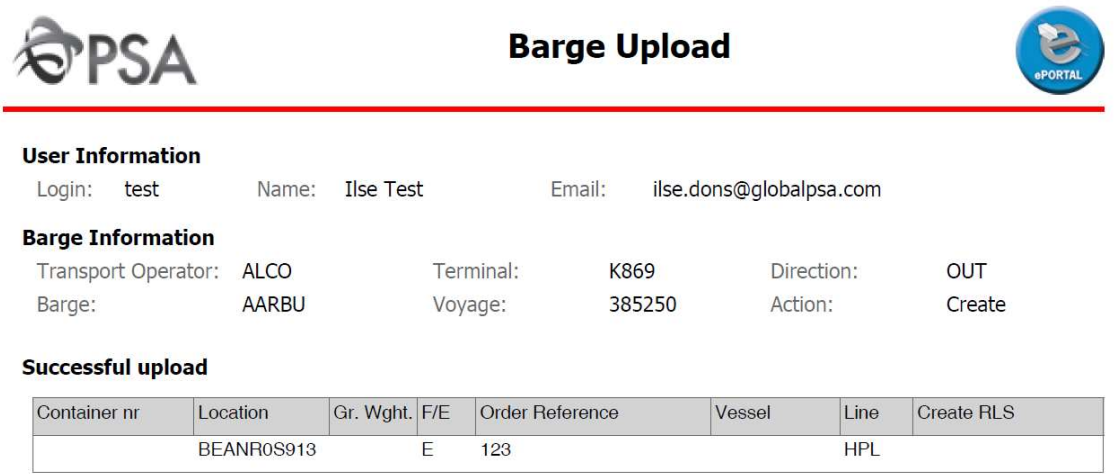

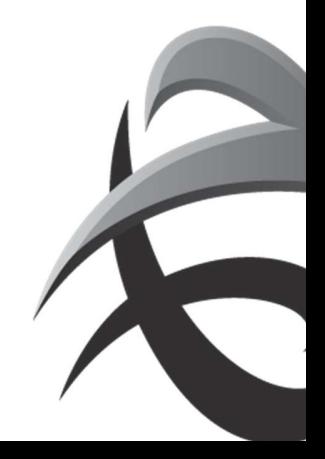

# Expected report Click on **icon** 'expected discharge report' for discharge (LCT919) or and the state of the state of the state of the state of the state of the state of the state of the state of the state of the state of the state of the state of the state of the state of the state of the state of the sta Click on 'expected loading report' for loading ( LCT930) It's possible to fill in a selection: Report ø **Expected IN moves for barge.** Terminal: K913 ACE 778899 Barge/Voyage: Container, Loadstatus Order by:  $\overline{\phantom{a}}$ All with error information ₹ Layout: Send as email

The report will be sent to you via email.

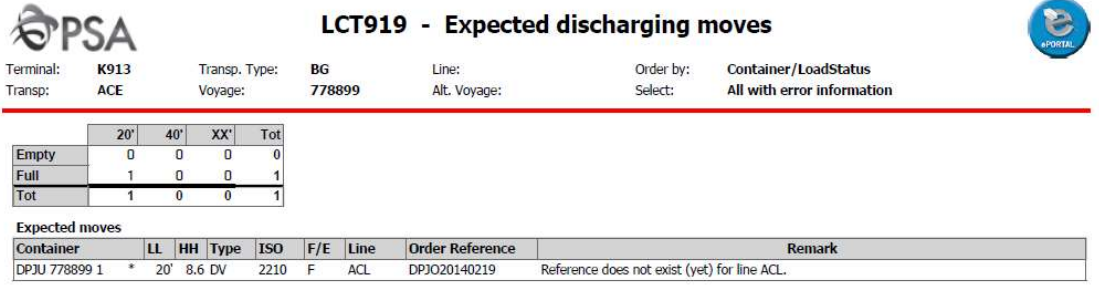

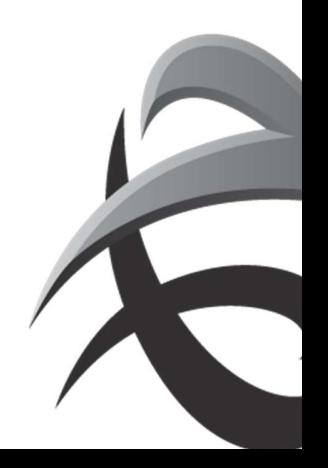

# Change and/or delete prenotification

To change information ( destination, weight, order references/pincodes), select the bargevisit and click on the 'load' or 'discharge' icon

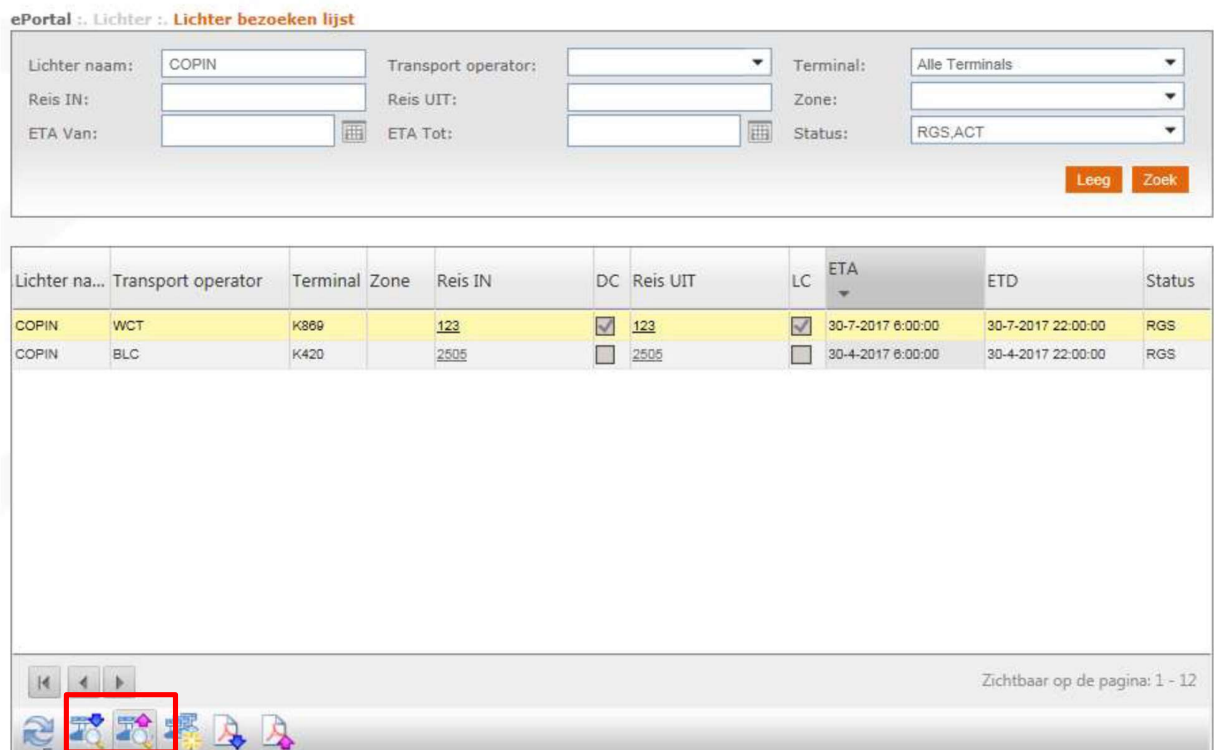

Next, click on the upload icon

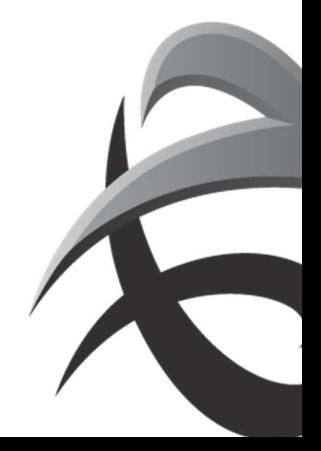

#### INSTRUCTIES - PSA ANTWERP - GUIDELINES

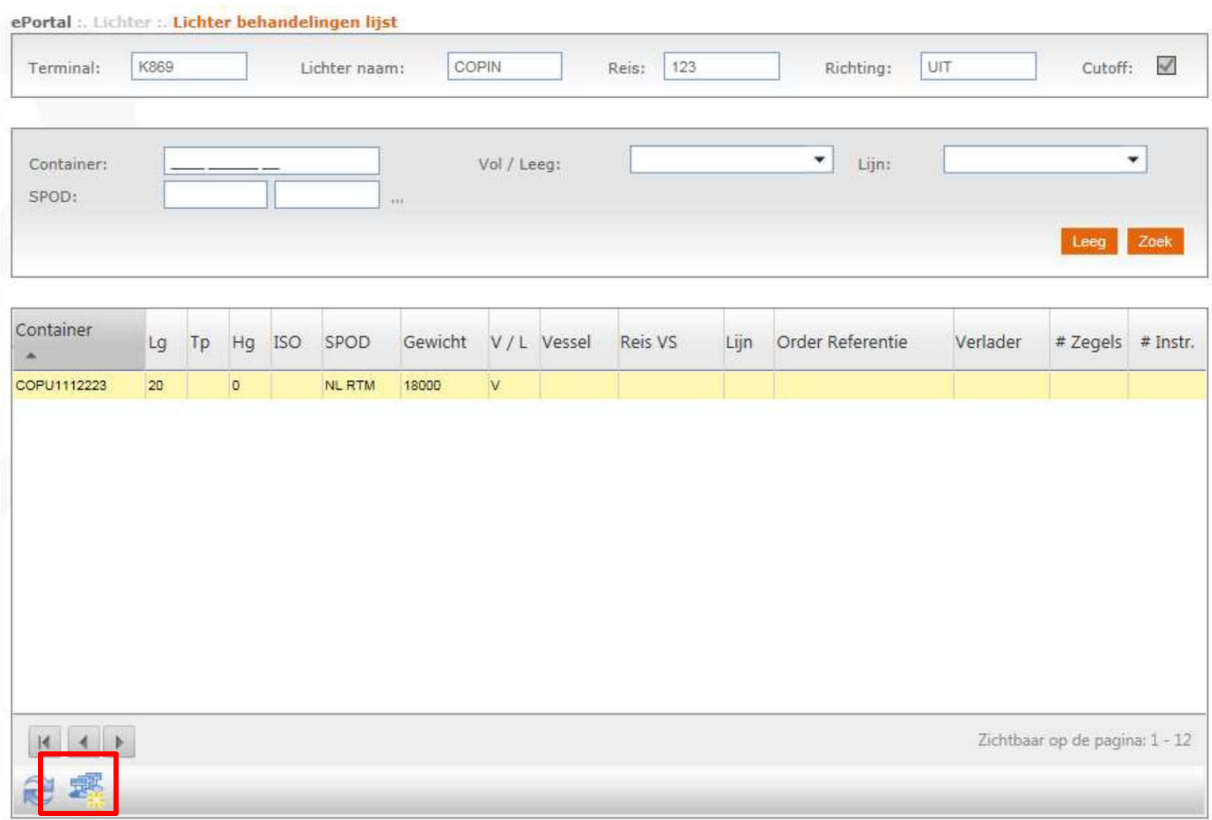

# Now it is possible to adjust information

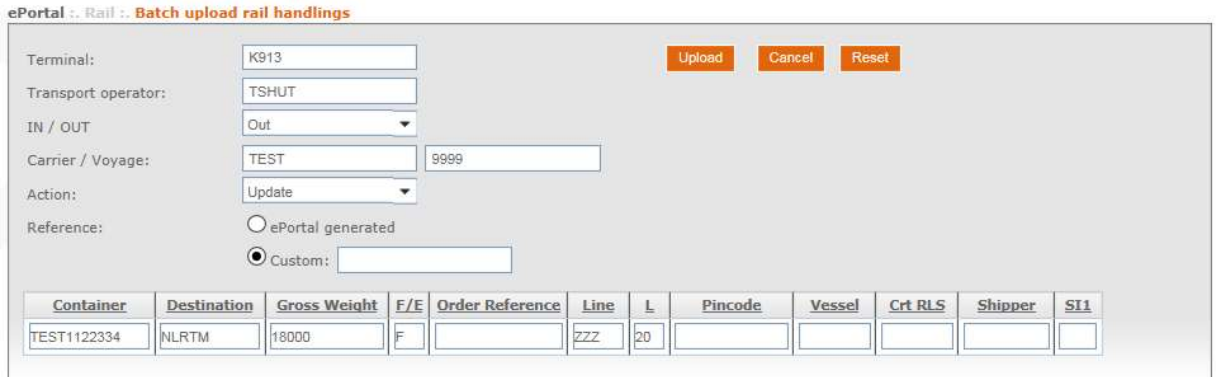

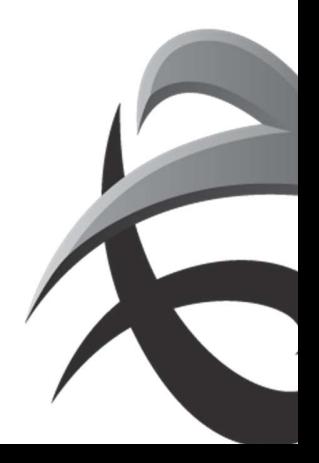